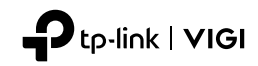

# **Quick Start Guide**

VIGI Network Camera

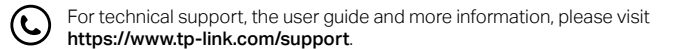

Images may differ from your actual products.

# **CONTENTS**

- 01 / Español (Latinoamérica)
- 05 / Français
- 09 / Português Brasil
- 13 / Türkçe
- 17 /

### Monte su cámara

Monte su cámara de acuerdo con los diagramas de la Guía rápida incluida en el paquete.

# Use su cámara con un NVR

La cámara funciona con un NVR para facilitar el acceso y la administración. Aquí usamos un VIGI NVR como ejemplo.

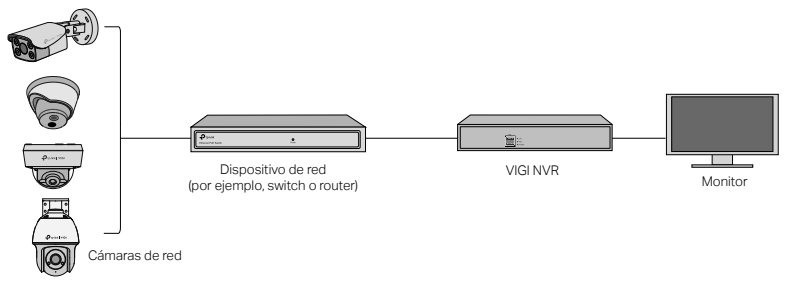

- 1 Conecte sus cámaras a la misma red que su NVR (como se muestra arriba).
- 2 Encienda sus cámaras con la fuente de alimentación PoE o una fuente de alimentación externa.

#### Español (Latinoamérica)

Nota: La fuente de alimentación estándar de la cámara es de 12V DC o PoE (802.3af/at). La fuente de alimentación debe cumplir con la clase de fuente de alimentación 2 (PS2) o la fuente de alimentación limitada (LPS) de la norma IEC 62368-1. Algunos modelos no son compatibles con la fuente de alimentación DC. Puede consultar las especificaciones detalladas en la página del producto en https://www.tp-link.com/..

- 3 Antes de comenzar, asegúrese de que el NVR funcione correctamente.
- 1) Vaya a la página de administración de NVR, haga clic derecho en la pantalla y haga clic en Agregar Cámara.
- 2) Seleccione su cámara y haga clic en + para agregar su cámara directamente. Si ha deshabilitado Plug & Play en su NVR, cree una contraseña o use una contraseña preestablecida para su cámara.
- ¡Hecho! Ahora puede ver videos en vivo y administrar las cámaras.

### Usando sus cámaras con otras marcas de NVR

- 1 Encienda sus cámaras y conéctelas a la red.
- 2 Active la cámara usando el VIGI Security Manager o la aplicación VIGI (consulte la siguiente sección).
- 3 Consulte el Manual de usuario del NVR para agregar cámaras.

### Más métodos de gestión

También puede acceder y administrar sus cámaras a través de cualquiera de los métodos a

continuación.

### Método 1: A través de la app VIGI

Vea de forma remota videos en vivo, administre cámaras y reciba alertas instantáneas.

1 Descargue e instale la app VIGI.

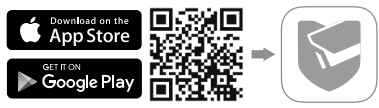

- 2 Abra la aplicación VIGI e inicie sesión con su ID de TP-Link. Si no tiene una cuenta, regístrese primero.
- 3 Toque el botón + en la esquina superior derecha y siga las instrucciones de la aplicación para activar y agregar sus cámaras. cameras.

#### Método 2: A través de un navegador web

Nota: Algunos modelos no admiten la gestión web. Puede consultar las especificaciones detalladas en la página del producto en https://www.tp-link.com/.

Vea el vídeo en directo y modifique la configuración de la cámara a través de un navegador web.

- 1 Busque la dirección IP de la cámara en la página de cliente de su router.
- 2 En su ordenador local, abra un navegador web e introduzca la dirección IP de https://camera (https://192.168.0.60 por defecto).

3 Seleccione su país/región y zona horaria.

4 Establezca una contraseña para activar la cámara.

Listo. Puede ver el vídeo en directo en la página de Vista Previa, e ir a la página de Configuración para cambiar los ajustes de la cámara.

#### Método 3: A través de VIGI Security Manager (solo Windows)

Vea videos en vivo y modifique la configuración de la cámara en su computadora.

1 Descargue VIGI Security Manager en su computadora en

https://www.tp-link.com/download-center/

- 2 Instale el VIGI Security Manager y ábralo.
- 3 Las cámaras en la misma red que su computadora se pueden descubrir automáticamente. Vaya a Configuración > Dispositivos descubiertos, haga clic en + Agregar para activar sus cámaras descubiertas configurando contraseñas y siga las instrucciones para agregar sus cámaras.

Para preguntas frecuentes, consulte https://www.tp-link.com/support/faq/2850/

### Montez votre caméra

Montez votre caméra selon les schémas du guide de démarrage rapide inclus dans le package.

### Utilisez votre caméra avec un NVR

La caméra fonctionne avec un NVR pour une administration et un accès centralisé plus faciles. Ici, nous utilisons un NVR VIGI comme exemple.

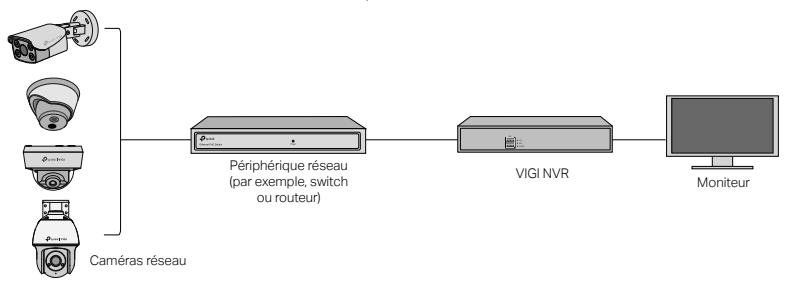

- 1 Connectez vos caméras au même réseau que votre NVR (comme illustré ci-dessus).
- 2 Mettez vos caméras sous tension avec l'alimentation PoE ou une alimentation externe. Remarque : l'alimentation électrique standard de la caméra est de 12 V CC ou PoE (802.3af/at). La source

#### Français

d'alimentation doit être conforme à la classe de source d'alimentation 2 (PS2) ou à la source d'alimentation limitée (LPS) de la norme CEI 62368-1. Certains modèles ne prennent pas en charge l'alimentation CC. Vous pouvez consulter les spécifications détaillées sur la page du produit à l'adresse https://www.tp-link.com/.

3 Configurez vos caméras pour le NVR.

Avant de commencer, assurez-vous que le NVR fonctionne correctement.

- 1) Accédez à la page d'administration du NVR, cliquez avec le bouton droit sur l'écran, puis cliquez sur Ajouter une Caméra.
- 2) Sélectionnez votre caméra et cliquez sur + pour ajouter votre caméra directement. Si vous avez désactivé Plug & Play sur votre NVR, créez un mot de passe ou utilisez un mot de passe prédéfini pour votre caméra.

# Terminé !

Vous pouvez désormais visualiser les vidéos en direct et administrer les caméras.

### Utilisation de vos caméras avec d'autres marques de NVR

- 1 Allumez vos caméras et connectez-les au réseau.
- 2 Activez la caméra à l'aide de VIGI Security Manager ou de l'application VIGI (reportez-vous à la section suivante).
- 3 Reportez-vous au manuel d'utilisation du NVR pour ajouter des caméras.

# Plus de méthodes d'administration

Vous pouvez également accéder à vos caméras et les administrer via l'une des méthodes cidessous.

#### Méthode 1: via l'application VIGI

Visualisez à distance la vidéo en direct, administrez les caméras et recevez des alertes instantanées.

1 Téléchargez et installez l'application VIGI.

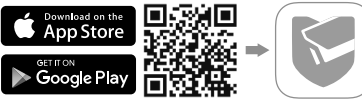

- 2 Ouvrez l'application VIGI et connectez-vous avec votre identifiant TP-Link. Si vous n'avez pas de compte, inscrivez-vous d'abord.
- 3 Appuyez sur le bouton + en haut à droite et suivez les instructions de l'application pour activer et ajouter vos caméras.

#### Méthode 2: via un navigateur Web

Remarque : certains modèles ne prennent pas en charge la gestion Web. Vous pouvez consulter les spécifications détaillées sur la page du produit à l'adresse https://www.tp-link.com/.

Visualisez la vidéo en direct et modifiez les paramètres de la caméra via un navigateur Web.

1 Trouvez l'adresse IP de la caméra sur la page client de votre routeur/Box.

#### Français

- 2 Sur votre ordinateur local, ouvrez un navigateur Web et saisissez l'adresse IP de la caméra https:// (https://192.168.0.60 par défaut).
- 3 Sélectionnez votre pays/région et votre fuseau horaire.
- 4 Définissez un mot de passe pour activer la caméra.

Fait. Vous pouvez afficher la vidéo en direct sur la page Aperçu et accéder à la page Paramètres pour modifier les paramètres de la caméra.

#### Méthode 3: via le gestionnaire de sécurité VIGI (Windows uniquement)

Regardez la vidéo en direct et modifiez les paramètres de la caméra sur votre ordinateur.

- 1 Téléchargez VIGI Security Manager sur votre ordinateur depuis : https://www.tp-link.com/download-center/
- 2 Installez VIGI Security Manager et ouvrez-le.

3 Les caméras sur le même réseau que votre ordinateur peuvent être détectées automatiquement. Accédez à Paramètres > Appareils découverts, cliquez sur + Ajouter pour activer vos caméras découvertes en définissant des mots de passe et suivez les instructions pour ajouter vos caméras.

#### Pour les réponses aux questions fréquentes, consultez : https://www.tp-link.com/support/faq/2850/

### Monte Sua Câmera

Monte sua câmera de acordo com os diagramas no Guia de Início Rápido incluído no pacote.

# Use Sua Câmera com um NVR

A câmera trabalha com um NVR para facilitar o acesso e o gerenciamento de lotes. Aqui usamos um NVR VIGI como exemplo.

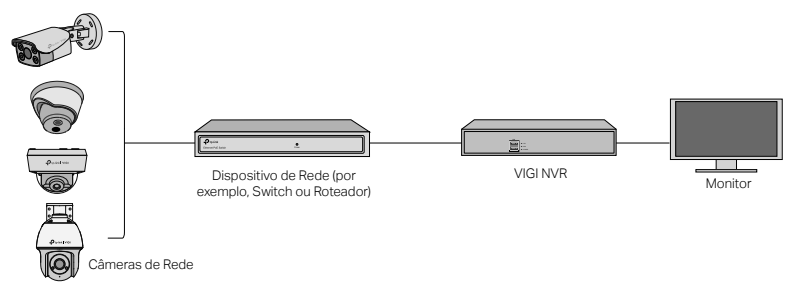

- 1 Conecte suas câmeras à mesma rede que seu NVR (como mostrado acima).
- 2 Ligue suas câmeras com a fonte de alimentação PoE ou uma fonte de alimentação externa.

#### Português Brasil

Nota: A fonte de alimentação padrão da câmera é 12V DC ou PoE (802.3af/at). A fonte de alimentação deve estar em conformidade com a Classe de Fonte de Alimentação 2 (PS2) ou Fonte de Alimentação Limitada (LPS) da IEC 62368-1. Alguns modelos não suportam fonte de alimentação DC. Você pode verificar as especificações detalhadas na página do produto em https://www.tp-link.com/.

3 Adicione suas câmeras com o NVR.

Antes de começar, verifique se o NVR está funcionando corretamente.

- 1) Vá para a página de gerenciamento do NVR, clique com o botão direito na tela e clique em Adicionar Câmera.
- 2) Selecione sua câmera e clique em + para adicionar sua câmera diretamente. Se você desativou o Plug & Play no seu NVR, crie uma senha ou use uma senha predefinida para sua câmera.
- Feito! Agora você pode ver vídeo ao vivo e gerenciar câmeras.

### Usando suas câmeras com outras marcas NVR

- 1 Ligue suas câmeras e conecte-as à rede.
- 2 Ative a câmera usando o VIGI Security Manager ou o aplicativo VIGI (consulte a próxima seção).
- 3 Consulte o Manual do usuário do NVR para adicionar câmeras.

## Mais Métodos de Gerenciamento

Você também pode acessar e gerenciar suas câmeras através de qualquer um dos métodos abaixo.

### Método 1: Através do Aplicativo VIGI

Visualize remotamente o vídeo ao vivo, gerencie câmeras e receba alertas instantâneos.

1 Baixe e instale o aplicativo VIGI.

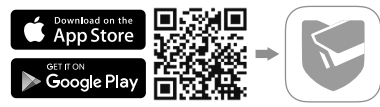

- 2 Abra o aplicativo VIGI e faça login com seu TP-Link ID. Se você não possui uma conta, inscreva-se primeiro.
- 3 Toque no botão + no canto superior direito e siga as instruções do aplicativo para ativar e adicionar suas câmeras.

### Método 2: Via Navegador Web

Nota: Alguns modelos não suportam o gerenciamento web. Você pode verificar as especificações detalhadas na página do produto em https://www.tp-link.com/.

Visualize vídeo ao vivo e modifique as configurações da câmera por meio de um navegador web.

#### Português Brasil

- 1 Encontre o endereço IP da câmera na página do cliente do seu roteador.
- 2 Em seu computador local, abra um navegador da Web e digite https://endereço IP da câmera (https://192.168.0.60 por padrão).
- 3 Selecione seu País/Região e Fuso Horário.
- 4 Defina uma senha para ativar a câmera.

Pronto. Você pode ver o vídeo ao vivo na página Visualizar e ir para a página Configurações para alterar as configurações da câmera.

#### Método 1: Através do VIGI Security Manager (somente Windows)

Veja vídeo ao vivo e modifique as configurações da câmera no seu computador.

- 1 Faça o download do VIGI Security Manager no seu computador em https://www.tp-link.com/download-center/
- 2 Instale o VIGI Security Manager e abra-o.
- 3 As câmeras na mesma rede que o seu computador podem ser descobertas automaticamente. Vá para Configurações > Dispositivos Descobertos, clique em + Adicionar para ativar suas câmeras descobertas definindo senhas e siga as instruções para adicionar suas câmeras.

Para perguntas mais frequentes, consulte https://www.tp-link.com/support/faq/2850/ Para informações de aspectos de segurança e adequação do produto no território brasileiro consulte: www.gov.br/anatel/pt-br/

# Kameranızı Monte Edin

Pakette bulunan Hızlı Başlangıç Kılavuzundaki şemalara göre kameranızı monte edin.

# Kameranızı bir NVR ile Kullanın

Daha kolay toplu erişim ve yönetim için kamera bir NVR ile çalışır. Burada örnek olarak bir VIGI NVR kullanıyoruz.

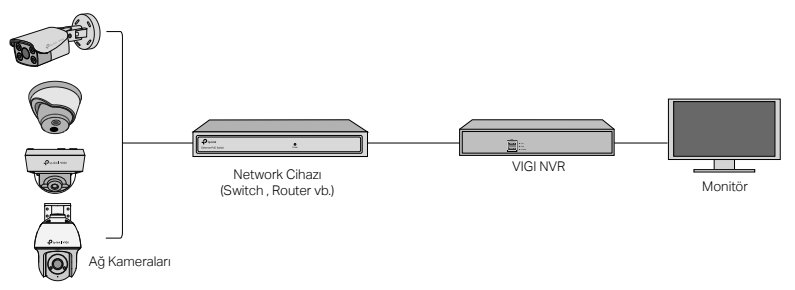

- 1 Kameralarınızı NVR'nizle aynı ağa bağlayın (yukarıda gösterildiği gibi).
- 2 PoE güç kaynağı veya harici bir güç kaynağı ile kameralarınızı açın.

#### **Türkce**

Not: Kameranın standart güç kaynağı 12V DC veya PoE'dir (802.3af/at). Güç kaynağı, IEC 62368-1'in Güç Kaynağı Sınıf 2 ( PS2) veya Sınırlı Güç Kaynağı (LPS) ile uyumlu olmalıdır. Bazı modeller DC güç kaynağını desteklemez. Detaylı özelliklerini https://www.tp-link.com/ adresindeki ürün sayfasından inceleyebilirsiniz.

3 NVR ile kameralarınızı ekleyin.

Başlamadan önce NVR'nin düzgün çalıştığından emin olun.

- 1) NVR yönetim sayfasına gidin, ekrana sağ tıklayın ve Kamera Ekle'ye tıklayın.
- 2) Kameranızı seçin ve kameranızı doğrudan eklemek için + işaretine tıklayın. NVR'nizde Tak ve Kullan özelliğini devre dışı bıraktıysanız, bir şifre oluşturun veya kameranız için önceden ayarlanmış bir şifre kullanın.

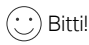

Artık canlı video izleyebilir ve kameraları yönetebilirsiniz.

## Kameralarınızı diğer NVR markalarıyla kullanma

- 1 Kameralarınızı açın ve ağa bağlayın.
- 2 VIGI Güvenlik Yöneticisi veya VIGI uygulamasını kullanarak kamerayı etkinleştirin (sonraki bölüme bakın).
- 3 Kamera eklemek için NVR Kullanıcı Kılavuzuna bakın.

## Diğer Yönetim Metodları

Ayrıca, aşağıdaki yöntemlerden herhangi biriyle kameralarınıza erişebilir ve bunları yönetebilirsiniz.

#### Yöntem 1: VIGI Uygulaması aracılığıyla

Uzaktan canlı video izleyin, kameraları yönetin ve anında uyarı alın.

1 VIGI uygulamasını indirin ve yükleyin.

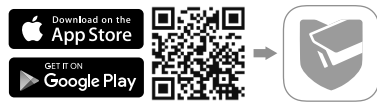

2 VIGI uygulamasını açın ve TP-Link ID'nizle giriş yapın. Hesabınız yoksa, önce kaydolun.

3 Sağ üstteki + düğmesine dokunun ve kameralarınızı etkinleştirmek ve eklemek için uygulama talimatlarını izleyin.

### Yöntem 2: Bir Web Tarayıcısı üzerinde

Not: Bazı modeller web yönetimini desteklemez. Detaylı özelliklerini https://www.tp-link.com/ adresindeki ürün sayfasından inceleyebilirsiniz.

Bir web tarayıcısı aracılığıyla canlı videoyu izleyin ve kamera ayarlarını değiştirin.

1 Router cihazınızın istemci sayfasında kameranın aldığı IP adresini bulun.

#### **Türkce**

- 2 Yerel bilgisayarınızda bir web tarayıcısı açın ve https://kameranın IP adresini girin (varsayılan olarak https://192.168.0.60).
- 3 Ülke/Bölge ve Saat Dilimi'nizi seçin.
- 4 Kamerayı etkinleştirmek için bir şifre belirleyin.

Tamamlandı. Canlı videoyu Önizleme sayfasında görüntüleyebilir ve kamera ayarlarını değiştirmek için Ayarlar sayfasına gidebilirsiniz.

#### Yöntem 3: VIGI Güvenlik Yöneticisi aracılığıyla (yalnızca Windows)

Bilgisayarınızdaki canlı videoyu izleyin ve kamera ayarlarını değiştirin.

- 1 VIGI Güvenlik Yöneticisi'ni bilgisayarınıza indiri https://www.tp-link.com/download-center/
- 2 VIGI Güvenlik Yöneticisi'ni kurun ve açın.
- 3 Bilgisayarınızla aynı ağdaki kameralar otomatik olarak bulunabilir. Ayarlar > Keşfedilen Cihazlar'a gidin, şifre belirleyerek keşfedilen kameralarınızı etkinleştirmek için + Ekle'yi tıklayın ve kameralarınızı eklemek için talimatları izleyin.

Sık sorulan sorular için, bakınız https://www.tp-link.com/support/faq/2850/

استخدم الكاميرا معNVR تعمل الكامير ا مع NVR لتسهيل الوصول إلى الدفعات وإدارتها. هنا نستخدم VIGI NVR كمثال.

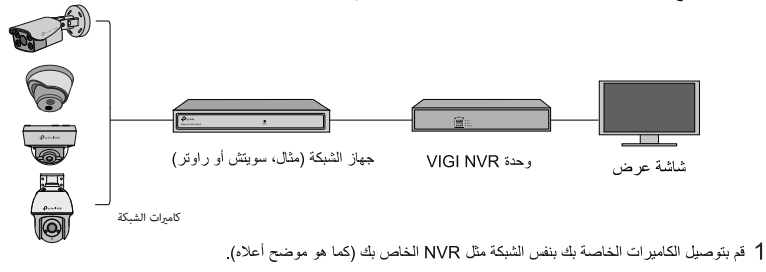

2 قم بتشغيل الكاميرات باستخدام مصدر طاقة PoE أو مصدر طاقة خارجي.

ملاحظة: مصدر الطاقة القياسي للكامبرا هو 12V DC أو POE (802.3af/at). يجب أن يتوافق مصدر الطاقة مع الفئة الثانية من مصدر الطاقة (2PS (أو مصدر الطاقة المحدود (LPS (الخاص بـ 62368-1 IEC. بعض الموديلات لا تدعم مصدر طاقة التيار المستمر DC. كنك التحقق من المواصفات التفصيلية على صفحة المنتج على https://www.tp-link.com/.

3 أضف الكاميرات الخاصة بك مع NVR.

4- قبل الندء ، تأكد من أن NVR بعمل بشكل صحيح. 1) انتقل الى صفحة ادار ة NVR ، وانقر بزر الماوس الأيمن على الشاشة ، وانقر فوق اضافة كامير ا 2) حدد الكامير (، انقر فوق + لإضافة الكامير ( مباشر ق إذا قمت يتعطيل التوصيل ، التشغيل على NVR الخاص بك ، فقر بانشاء كلمة مرور أو استخدم كلمة مرور مسبقة الضبط للكامير ا (ِ نَم! بمكنك الآن مشاهدة الفيديو المباشر وإدار ة الكامير ات استخدام الكامير ات الخاصة بك مع مار كات NVR الأخر ي: 1 قم بتشغيل الكامير ات الخاصة بك وتوصيلها بالشبكة. 2 قم بتنشيط الكامير ا باستخدام VIGI Security Manager أو تطبيق VIGI (راجع القسم التالي).

ر اجع دليل المستخدم الخاص بـ NVR لإضافة الكامير ات  $3$ 

المزيد من أساليب الإدار ة يمكنك أيضًا الوصول إلى الكامير ات وإدار تها من خلال أي من الطرق أدناه.

الطريقة الأولى : عبر تطبيق VIGI عرض الفيديو المباشر عن بُعد وإدارة الكاميرات والحصول على تنبيهات فورية

1 قم بنتزيل وتثبيت تطبيق VIGI

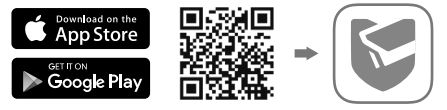

2- افتح تطبيق VIGI وقم بتسجيل الدخول باستخدام معرف TP-Link الخاص بك. إذا لم يكن لديك حساب، فاشترك أولاً.

3 اضغط على زر + في أعلى اليمين واتبع تعليمات التطبيق لتنشيط وإضافة الكاميرات الخاصة بك.

الطربقة 2 : عبر متصفح الويب

ملاحظة: بعض الموديلات لا تدعم الإدارة عبر الويب. كنك التحقق من المواصفات التفصيلية على صفحة المنتج على ./https://www.tp-link.com

> عرض الفيديو المباشر وتعديل إعدادات الكامبرا عبر متصفح الويب. . ابحث عن عنوان IP الخاص بالكامبرا على صفحة العميل بجهاز الراوتر الخاص بك.

.2 على جهاز الكمبيوتر المحلي لديك، افتح مستعرض ويب وأدخل https: // عنوان IP الخاص بالكاما https://192.168.0.60). افتراضيًا). ً

- .3 حدد البلد/المنطقة والمنطقة الزمنية.
- 4. قم بتعين كلمة مرور لتفعيل الكامبرا.

لقد انتهيت. كنك عرض الفيديو المباشر على صفحة المشاهدة، والانتقال إلى صفحة الإعدادات لتغي إعدادات الكاما.

الطريقة الثالثة : عبر برنامج VIGI Security Manager (ويندوز فقط)

لعر ض الفيديو المباشر وتعديل إعدادات الكامير ا على جهاز الكمبيوتر الخاص بك

1 قم بتنزيل VIGI Security Manager على جهاز الكمبيوتر الخاص بك

https://www.tp-link.com/download-center/

- 2 قم بنثليت VIGI Security Manager و افتحه .
- 3\_ يمكن تلقائيًا اكتشاف الكامير ات الموجودة على نفس الشبكة التي يستخدمها جهاز\_ الكمبيوتر\_ الخاص بك\_ انتقل إلى الإعدادات > الأجهز ة المكتشفة ، وانقر فوق + إضافة لتنشيط الكاميرات التي تع اكتشافها عن طريق تعيين كلمات المرور ، واتبع التعليمات لإضافة الكاميرات الخاصة بك

للأسئلة المتداولة ، يرجى الرجوع إلى

https://www.tp-link.com/support/fag/2850/